## **电科院 A320 虚拟仿真系统安装及设置说明**

## **、 下载地址**:

<http://www.zhijiaotong.com/subsite/bjdz/assets/images/index/A320CL.exe>

**、 软件安装**

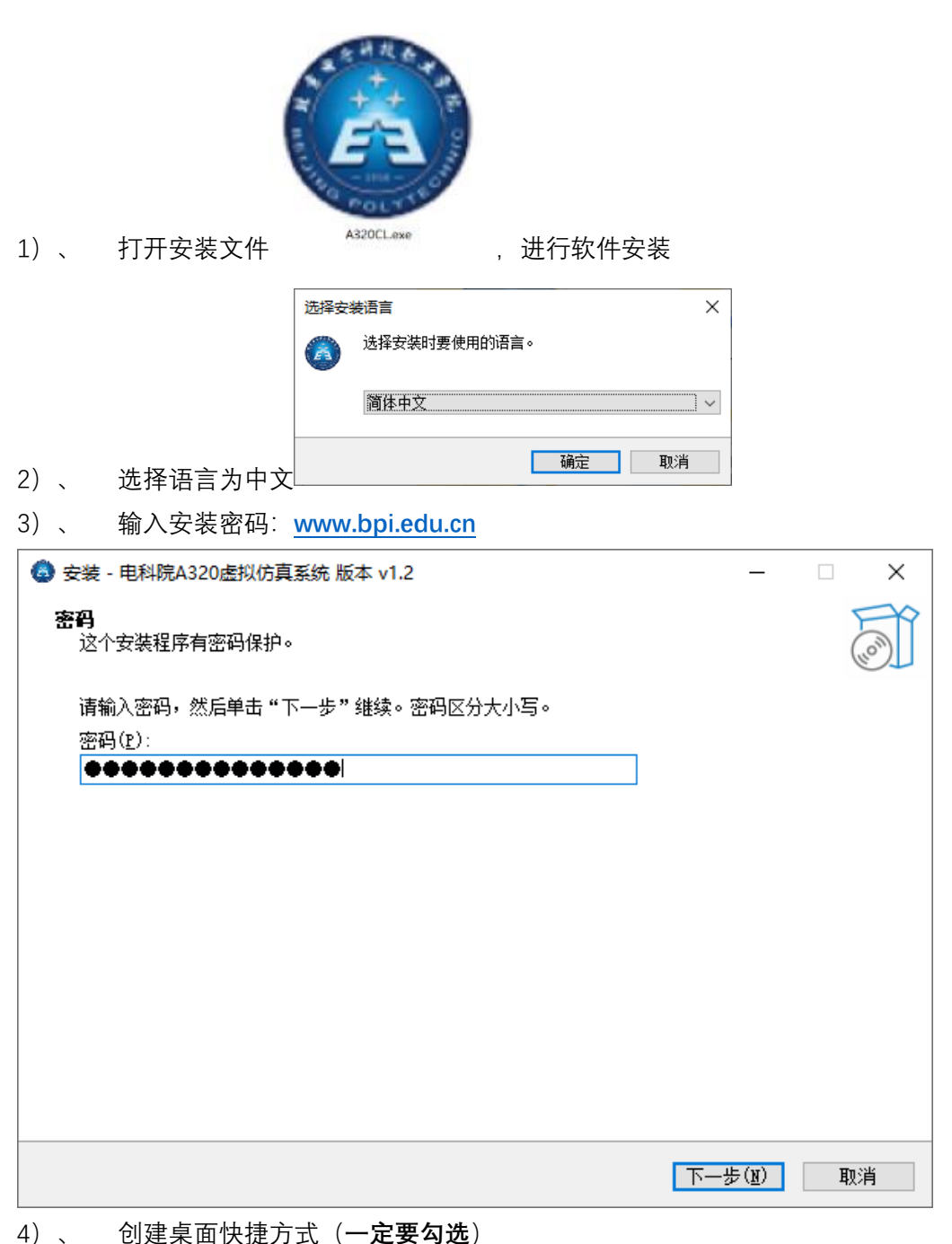

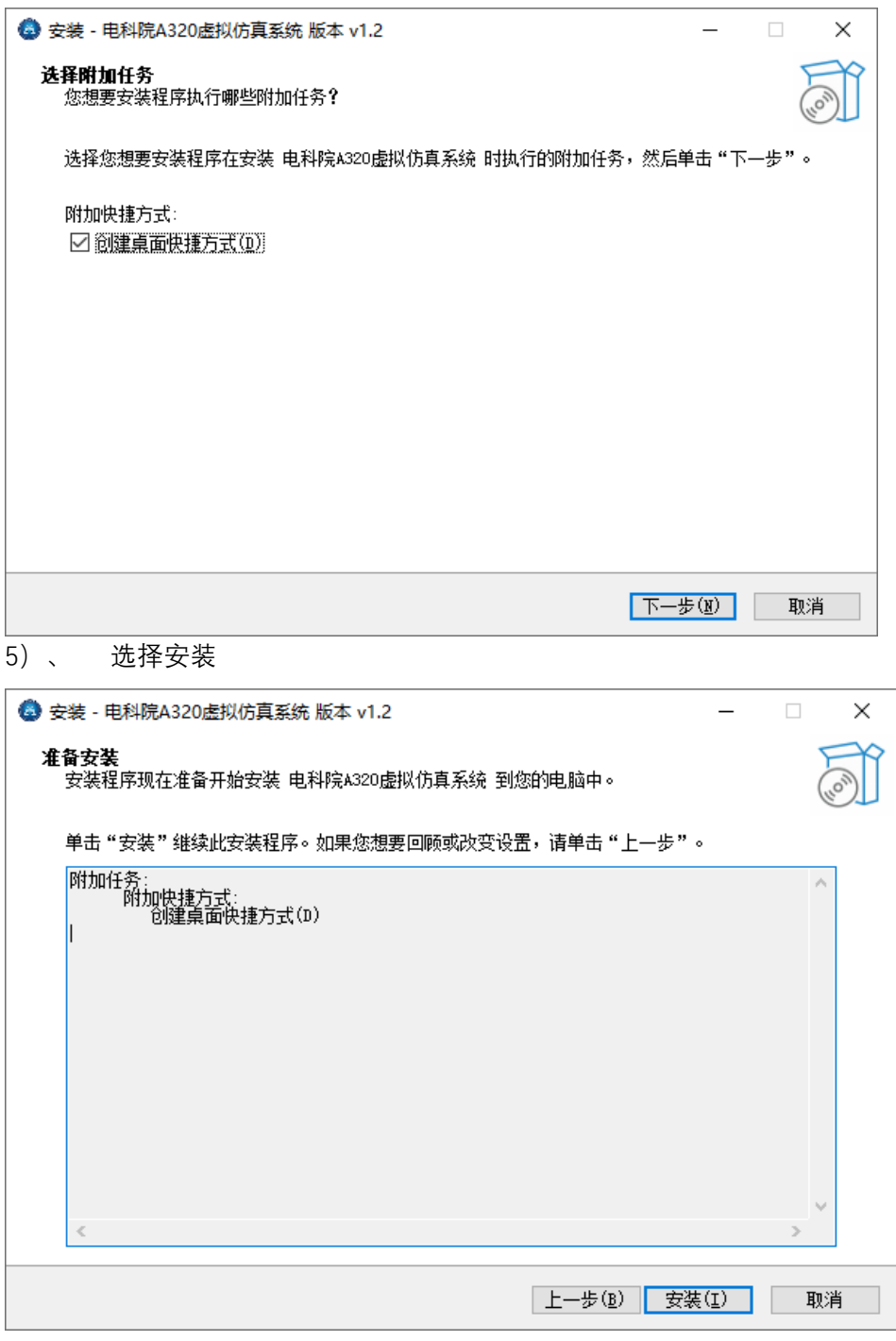

6)、 完成安装,不打开软件(**不勾选**)

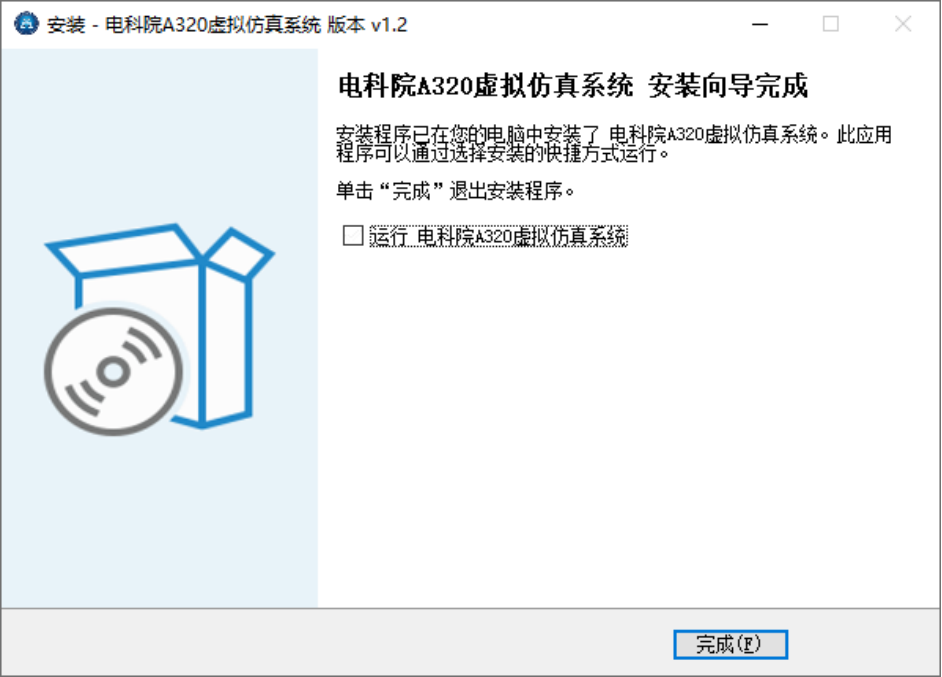

## **3、 软件的设置**

1)、 以管理员的身份运行软件,方法:鼠板右键-菜单-以管理员的身份运行

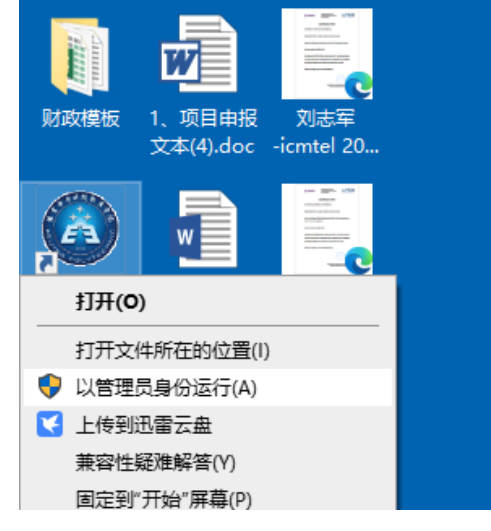

2)、 打开软件设置内容如下 设置服务器地址为:**baoxue600.vicp.cc** 设置通讯端口为:**26236** 勾选:下次启动时不再显示该对话框

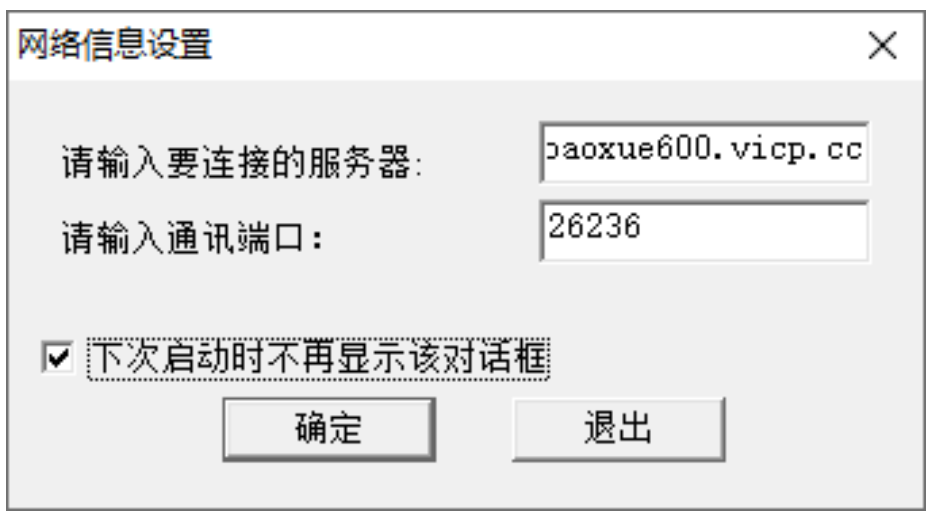

3) 、 任意输入 Name 和 First Name, 如 1,1, 选择 ENTER 进入软件

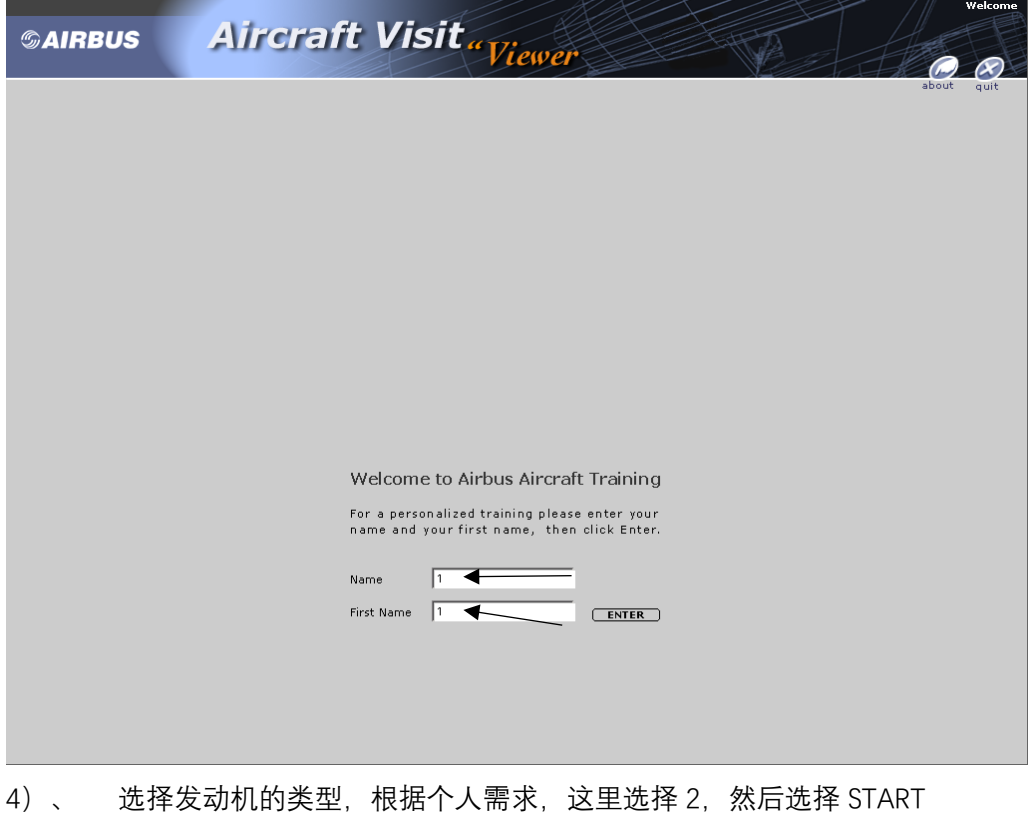

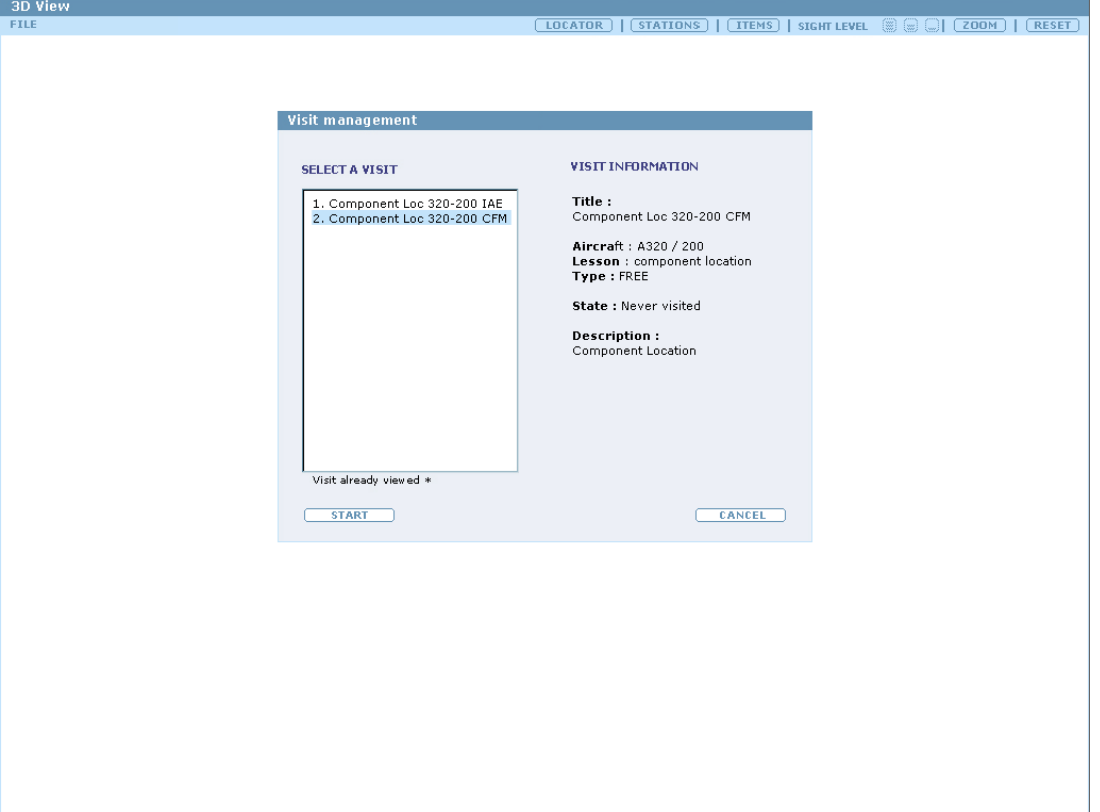

)、 正式进入软件

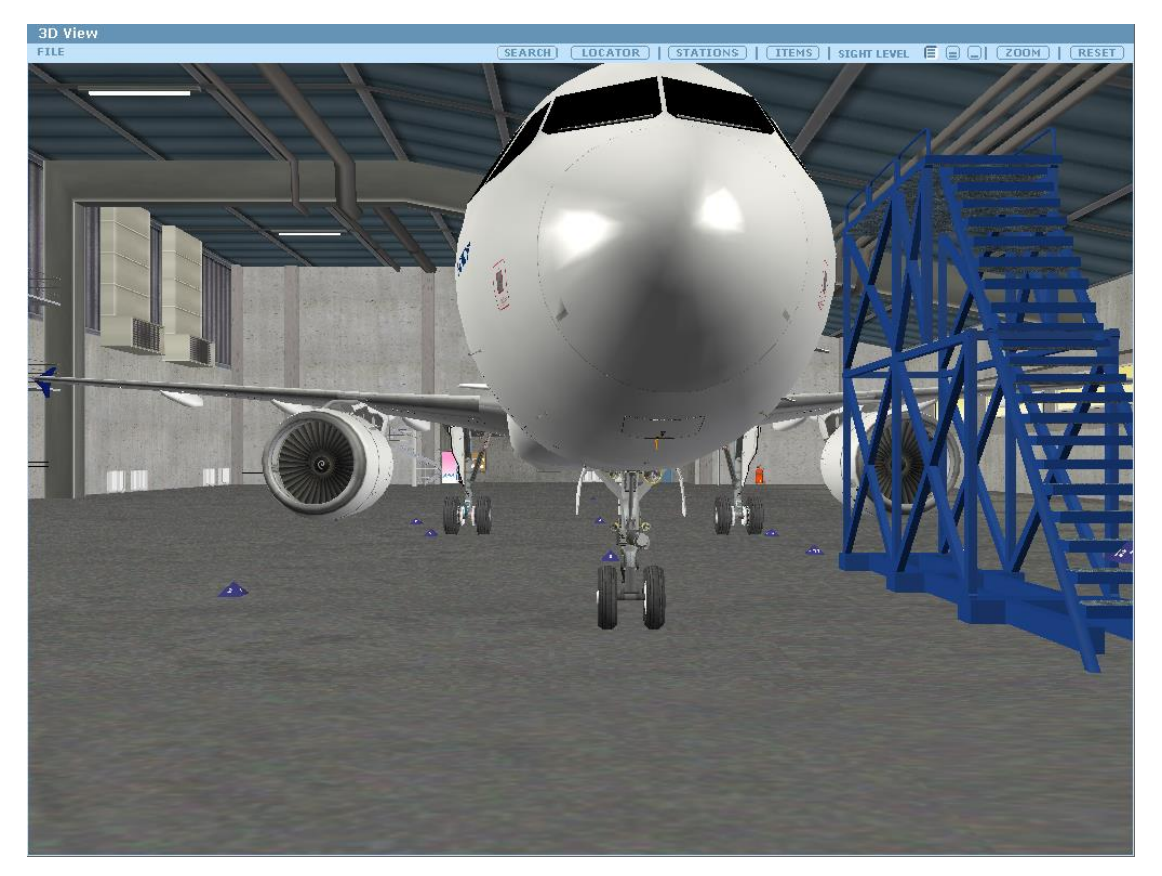